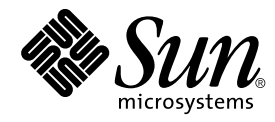

Using Power Management™

Sun Microsystems, Inc. 901 San Antonio Road Palo Alto, CA 94303-4900 U.S.A

Part No.: 805-4433-10 October 1998, Revision A

Send comments about this document to: docfeedback@sun.com Copyright 1998 Sun Microsystems, Inc., 901 San Antonio Road, Palo Alto, California 94303-4900 U.S.A.

This product or document is protected by copyright and distributed under licenses restricting its use, copying, distribution, and decompilation. No part of this product or document may be reproduced in any form by any means without prior written authorization of Sun and its licensors, if any. Third-party software, including font technology, is copyrighted and licensed from Sun suppliers.

Parts of the product may be derived from Berkeley BSD systems, licensed from the University of California. UNIX is a registered trademark in the U.S. and other countries, exclusively licensed through X/Open Company, Ltd.

Sun, Sun Microsystems, the Sun logo, AnswerBook, and Solaris are trademarks, registered trademarks, or service marks of Sun Microsystems, Inc. in the U.S. and other countries. All SPARC trademarks are used under license and are trademarks or registered trademarks of SPARC International, Inc. in the U.S. and other countries. Products bearing SPARC trademarks are based upon an architecture developed by Sun Microsystems, Inc.

The OPEN LOOK and Sun™ Graphical User Interface was developed by Sun Microsystems, Inc. for its users and licensees. Sun acknowledges the pioneering efforts of Xerox in researching and developing the concept of visual or graphical user interfaces for the computer industry. Sun holds a non-exclusive license from Xerox to the Xerox Graphical User Interface, which license also covers Sun's licensees who implement OPEN LOOK GUIs and otherwise comply with Sun's written license agreements.

RESTRICTED RIGHTS: Use, duplication, or disclosure by the U.S. Government is subject to restrictions of FAR 52.227-14(g)(2)(6/87) and FAR 52.227-19(6/87), or DFAR 252.227-7015(b)(6/95) and DFAR 227.7202-3(a).

DOCUMENTATION IS PROVIDED "AS IS" AND ALL EXPRESS OR IMPLIED CONDITIONS, REPRESENTATIONS AND WARRANTIES, INCLUDING ANY IMPLIED WARRANTY OF MERCHANTABILITY, FITNESS FOR A PARTICULAR PURPOSE OR NON-INFRINGEMENT, ARE DISCLAIMED, EXCEPT TO THE EXTENT THAT SUCH DISCLAIMERS ARE HELD TO BE LEGALLY INVALID.

Copyright 1998 Sun Microsystems, Inc., 901 San Antonio Road, Palo Alto, Californie 94303 Etats-Unis. Tous droits réservés.

Ce produit ou document est protégé par un copyright et distribué avec des licences qui en restreignent l'utilisation, la copie, la distribution, et la décompilation. Aucune partie de ce produit ou document ne peut être reproduite sous aucune forme, par quelque moyen que ce soit, sans l'autorisation préalable et écrite de Sun et de ses bailleurs de licence, s'il y en a. Le logiciel détenu par des tiers, et qui comprend la technologie relative aux polices de caractères, est protégé par un copyright et licencié par des fournisseurs de Sun.

Des parties de ce produit pourront être dérivées des systèmes Berkeley BSD licenciés par l'Université de Californie. UNIX est une marque déposée aux Etats-Unis et dans d'autres pays et licenciée exclusivement par X/Open Company, Ltd.

Sun, Sun Microsystems, le logo Sun, AnswerBook, et Solaris sont des marques de fabrique ou des marques déposées, ou marques de service, de Sun Microsystems, Inc. aux Etats-Unis et dans d'autres pays. Toutes les marques SPARC sont utilisées sous licence et sont des marques de fabrique ou des marques déposées de SPARC International, Inc. aux Etats-Unis et dans d'autres pays. Les produits portant les marques SPARC sont basés sur une architecture développée par Sun Microsystems, Inc.

L'interface d'utilisation graphique OPEN LOOK et Sun™ a été développée par Sun Microsystems, Inc. pour ses utilisateurs et licenciés. Sun reconnaît les efforts de pionniers de Xerox pour la recherche et le développement du concept des interfaces d'utilisation visuelle ou graphique pour l'industrie de l'informatique. Sun détient une licence non exclusive de Xerox sur l'interface d'utilisation graphique Xerox, cette licence couvrant également les licenciés de Sun qui mettent en place l'interface d'utilisation graphique OPEN LOOK et qui en outre se conforment aux licences écrites de Sun.

CETTE PUBLICATION EST FOURNIE "EN L'ETAT" ET AUCUNE GARANTIE, EXPRESSE OU IMPLICITE, N'EST ACCORDEE, Y COMPRIS DES GARANTIES CONCERNANT LA VALEUR MARCHANDE, L'APTITUDE DE LA PUBLICATION A REPONDRE A UNE UTILISATION PARTICULIERE, OU LE FAIT QU'ELLE NE SOIT PAS CONTREFAISANTE DE PRODUIT DE TIERS. CE DENI DE GARANTIE NE S'APPLIQUERAIT PAS, DANS LA MESURE OU IL SERAIT TENU JURIDIQUEMENT NUL ET NON AVENU.

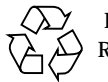

Please Recycle

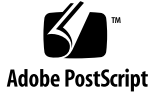

# **Contents**

### **Preface ix**

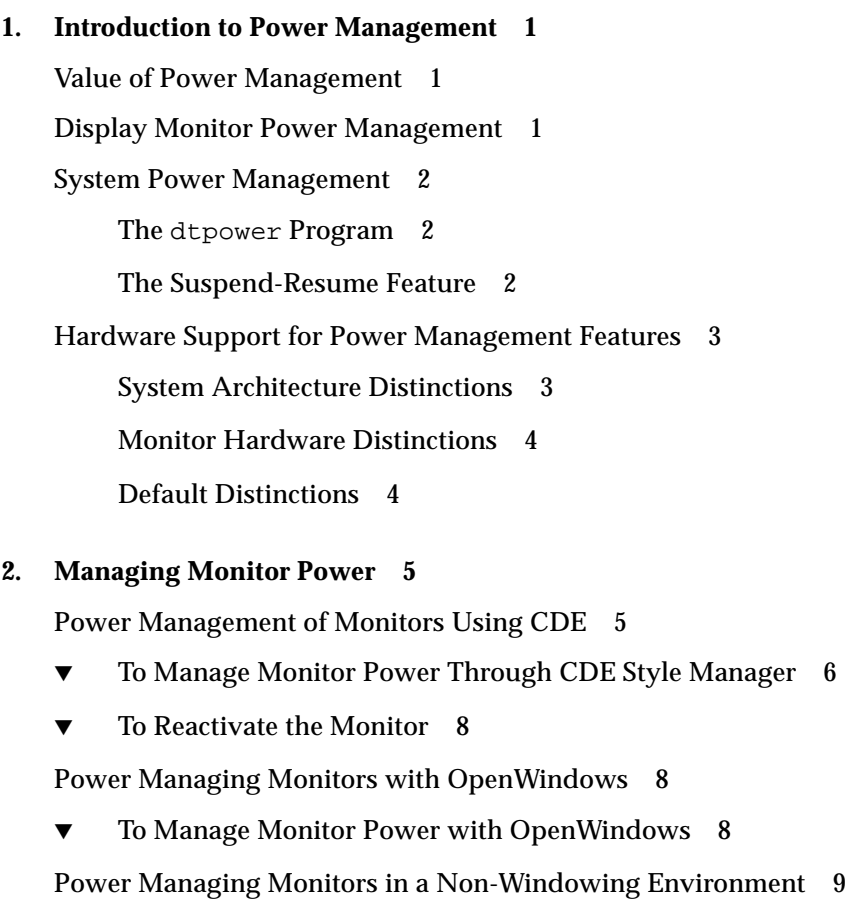

### **3. Managing System Power 11**

Choosing to Use Power Management 11

Electronic Mail Issues 12

Mail Alias Issues 12

Remote Login Issues 12

Networked Software Issues 12

Solstice AutoClient Issues 12

ATM Issues 13

Cron Job Issues 13

Calendar Manager Issues 13

Thermal Stress Issues 13

Starting the dtpower Power Manager Program 14

- To Start dtpower From the Command Line 14
- ▼ To Start dtpower From a CDE or OpenWindows Menu 15
- ▼ To Start dtpower From the CDE Application Manager 15

Using the dtpower Program 15

The dtpower Window 15

General dtpower Window Controls 16

System AutoShutdown and AutoWakeup Controls 17

Performing Tasks with dtpower 18

- ▼ To Set an Idle Time for AutoShutdown 18
- ▼ To Enable or Disable AutoWakeup 20
- ▼ To Exit dtpower 21

Suspending and Resuming Your System Manually 22

Suspending Your System 23

- To Suspend Your System Using the Keyboard 23
- To Immediately Suspend Your System Using the Keyboard 25
- ▼ To Suspend Your System Using the Standby Switch 25
- ▼ To Suspend Your System Using CDE 26
- ▼ To Suspend Your System Using OpenWindows 27
- ▼ To Initiate Suspend Using the sys-suspend Command 27 Resuming Your System 28
- ▼ To Resume a Suspended System 28

**A. Configuring Power Management Using the Command Line 29**

Idleness Definition 29

The power.conf File 30

Logical Dependents 31

Becoming Superuser 31

▼ To Become Superuser 31

Setting Device Idle Time 31

▼ To Change the Length of Idle Time 31

Setting AutoShutdown 33

▼ To Change the Automatic Shutdown Time 33

Changing the Idleness Definition 34

Using a Script to Define Idleness 35

Changing the Statefile Location 36

Power Management for Two Monitors on One System 37

#### **B. Troubleshooting 39**

Power Key Problems 39

▼ To Respond When the Power Key Does Not Suspend the System 39 Suspend Failures 40

What to Do If a Device Suspend Fails 40

▼ To Respond to a Device Suspend Failure 41

What to Do If a Process Fails to Suspend 43

Contents **v**

- ▼ To Respond to a Process Suspend Failure 43 What to Do If More Disk Space Is Needed 43
- ▼ To Respond to a Disk Space Limitation 44 What to Do If Abnormal Conditions Occur 44
- ▼ To Respond to an Abnormal Condition 44

Disabling the Screen Lock 45

▼ To Disable the Screen Lock After Using the Power Key to Suspend 45

# Figures

FIGURE 2-1 CDE Style Manager Main Window 6 FIGURE 2-2 CDE Style Manager - Screen Window 7 FIGURE 3-1 dtpower Icon 14 FIGURE 3-2 The dtpower Window 16 FIGURE 3-3 Setting the AutoShutdown Timing 19 FIGURE 3-4 Disabling AutoShutdown 20 FIGURE 3-5 Enabling AutoWakeup 21 FIGURE 3-6 Power Key Location: Sun Type 5 Keyboard 23 FIGURE 3-7 Power Key Location: Sun Compact 1 Keyboard 24 FIGURE 3-8 Confirmation Window for Power Key 24 FIGURE 3-9 Confirmation Window for Standby Switch 26 FIGURE B-1 Suspend Failed Pop-up Window 40 FIGURE B-2 Power Off Failed Pop-up Window 42

**viii** Using Power Management • October 1998

# Preface

*Using Power Management™* describes how to configure and operate desktop computers to conserve energy. Power Management™ software is provided with this Solaris release. Software for managing system power is not intended for use on server computers; however, techniques described in this manual for managing power for a display connected to a server computer may be of value.

This manual describes how to use Power Management features on workstations produced by Sun Microsystems™, Inc. If you are using this Solaris release on hardware supplied by another manufacturer, refer to information sources for those products to determine whether this Power Management software can be used with your hardware. Also refer to your hardware manufacturer's documentation to determine which distinctions within this manual (such as between machines with sun4m and sun4u architectures) apply to your hardware.

The Solaris 2.6 release was the first time Power Management™ software was provided as an integral part of the Solaris operating environment.

# Who Should Use This Book

This manual is intended for users and administrators who want to reduce the amount of energy consumed by their SPARC workstation..

**Note –** The features described in this manual are in effect only for SPARC workstations running this Solaris release.

# How This Book Is Organized

This manual contains the following chapters and appendixes:

Chapter 1 "Introduction to Power Management describes the value of reducing power consumption and provides an overview of how Power Management features can help achieve that goal.

Chapter 2 "Managing Monitor Power describes how to use software features to turn off power to a monitor when that device is not in use.

Chapter 3 "Managing System Power describes the features of the dtpower program that enable a desktop system to power off automatically when not in use and power on again automatically at a time you choose. This chapter describes additional ways to use the Suspend-Resume feature that saves your system state when you power down and resumes in the save state.

Appendix A "Configuring Power Management Using the Command Line describes how to configure Power Management features through the pmconfig command and the power.conf file. This appendix also explains how to change the idleness definition by editing the power.conf file.

Appendix B "Troubleshooting explains how to respond to various problems and error messages related to Power Management software.

# Related Documentation

Information about Power Management features for certain Sun hardware products is provided in the *Sun Hardware Platform Guide* for this Solaris release.

If you have a SPARCstation™ Voyager™ system, there are some special power management features for that hardware. For information about those features, see *Platform Notes: SPARCstation Voyager Software Guide*, which is available in the *Solaris 2.7 on Sun Hardware AnswerBook* supplied by Sun Microsystems Computer Company.

Developers of products that will use Power Management features should refer to the *Writing Device Drivers* manual.

**x** Using Power Management • October 1998

### CHAPTER **1**

# Introduction to Power Management

# Value of Power Management

Power Management™ software contributes to improving the energy efficiency of your system.

Reduction of power use is accomplished in two levels:

- Reducing the power consumed by the display monitor
- Powering down a system in a way that allows a quick restoration of the system at the next power on

Use of this software may be needed for a workstation to meet the United States Environmental Protection Agency (EPA) Energy Star guidelines.

**Note –** As an Energy Star Partner, Sun Microsystems, Inc. has determined that its hardware products that have the Energy Star symbol on the shipping box or on the product itself meet the Energy Star guidelines for energy efficiency.

# Display Monitor Power Management

The display can be set to power down after the keyboard and mouse have been idle for a length of time that you specify, and then come back on readily when you're ready to see the display again. Details on this are provided in Chapter 2, "Managing Monitor Power.

**Note –** A monitor is handled more effectively by Power Management software if it has qualified for the Energy Star logo.

# System Power Management

The entire system can power down when it isn't needed and then return to the same working state when you power up the system again. Shut down and start up can happen automatically or at any time you choose. The steps for doing this are explained in Chapter 3, "Managing System Power.

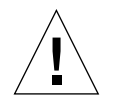

**Caution –** System Power Management should not be used on systems that do work that should not be interrupted. Conditions where you should choose to not use Power Management are described in Chapter 3, "Managing System Power.

## The dtpower Program

The Power Management program called dtpower launches a graphical user interface (GUI) that allows you to designate periods of inactivity after which the system will shut down. You can also use this tool to set the time of day to activate the automatic shutdown (called *AutoShutdown*); for example, if you want the AutoShutdown feature to activate only after your regular work hours.

On sun4u-architecture workstations, you can also activate the AutoWakeup feature of dtpower, which will power on the system at a specific time following an AutoShutdown.

## The Suspend-Resume Feature

Suspend-Resume is a time-saving feature that allows you to power cycle your system without losing the state of your current activities. Your workspace and files are preserved when the system is powered off so that they are restored to the same state when the system is powered on.

For example, if you are in the middle of revising a document when you decide to leave, you can power off your system using the Suspend feature and your work session is automatically saved. The next time you power on the system, the Resume feature causes your work to appear in the same state as before

Suspend-Resume is used automatically when the Power Management software performs AutoShutdown or AutoWakeup of your workstation. You also can use the keyboard to Suspend or Resume your system whenever you choose.

# Hardware Support for Power Management Features

Nearly all SPARC workstations can use Power Management software features to some extent. However, some features only work on certain types of hardware. Some default power states vary from one type of system to another.

The following sections describe what Power Management features are supported by your hardware, as well as the defaults that will be in effect when you first use this Solaris release with your hardware.

**Note –** The Power Management features described in this manual are only provided in the *SPARC Platform Edition* of this Solaris release.

## System Architecture Distinctions

The SPARC architecture of a workstation determines which Power Management features are available, as described in TABLE 1-1.

| <b>SPARC</b><br>Architecture | <b>Display Power</b><br>Management | Suspend-Resume | <b>Power Off Under</b><br><b>Software Control</b> | AutoWakeup     |  |  |  |
|------------------------------|------------------------------------|----------------|---------------------------------------------------|----------------|--|--|--|
| sun4c                        | Yes                                | N <sub>0</sub> | N <sub>0</sub>                                    | N <sub>0</sub> |  |  |  |
| sun4d                        | Yes                                | No.            | No.                                               | N <sub>0</sub> |  |  |  |
| sun4m                        | Yes                                | Yes            | Yes                                               | N <sub>0</sub> |  |  |  |
| sun4u                        | Yes                                | Yes            | Yes                                               | Yes            |  |  |  |

**TABLE 1-1** Availability of Power Management Features in Different SPARC Architectures

**Note –** The SPARCstation Voyager is a sun4m-architecture system that has special Power Management features, which are described in *Platform Notes: SPARCstation Voyager Software Guide*.

## Monitor Hardware Distinctions

Some monitors are capable of screen blanking, while others can also be placed in a power-saving mode through Power Management software.

## Default Distinctions

The default behavior in Power Management functions varies on systems as described in this section.

- AutoShutdown: Off by default for sun4m-architecture systems; on by default for sun4u architecture systems
- Display Power Management: Off by default for the OpenWindows™ desktop; on by default for the CDE desktop

**Note –** If you have Sun Microsystems hardware that is not described by this manual, refer to the *Sun Hardware Platform Guide* for this Solaris release. It may contain additional information about Power Management for your system.

### CHAPTER **2**

# Managing Monitor Power

This chapter explains how your display monitor can use less power through Power Management features. In the CDE or OpenWindows windowing environment, you can set your screen to go blank when the keyboard and mouse are idle for a specified amount of time.

When the screen goes blank, some monitors can power down, and then power up again when you using the computer again. Other monitors will only blank the screen but not power down; however, most monitors use less power when the screen is blank than they do when displaying a screen saver pattern.

You can control power management of your display without root access to your machine. That is, you don't need to become superuser to do these tasks.

**Note –** Some past versions of the dtpower command managed display power as well as system power. In this Solaris release, Power Management for displays is handled through your windowing system's screen-saver options, rather than through the dtpower program.

# Power Management of Monitors Using CDE

In CDE, you can set up your screen to blank through the Style Manager. If your display hardware has the right capabilities, it will operate on reduced power when the screen blanking begins.

## ▼ To Manage Monitor Power Through CDE Style Manager

#### **1. Select the Style Manager icon in the CDE toolbar.**

Either click on the Style Manager icon or bring up the menu from the Program icon and select Style Manager.

**2. Select the Screen icon in the Style Manager window.**

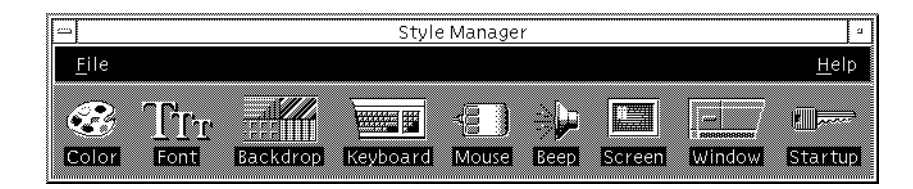

**FIGURE 2-1** CDE Style Manager Main Window

**3. Examine your present settings in the Style Manager - Screen window.**

**6** Using Power Management • October 1998

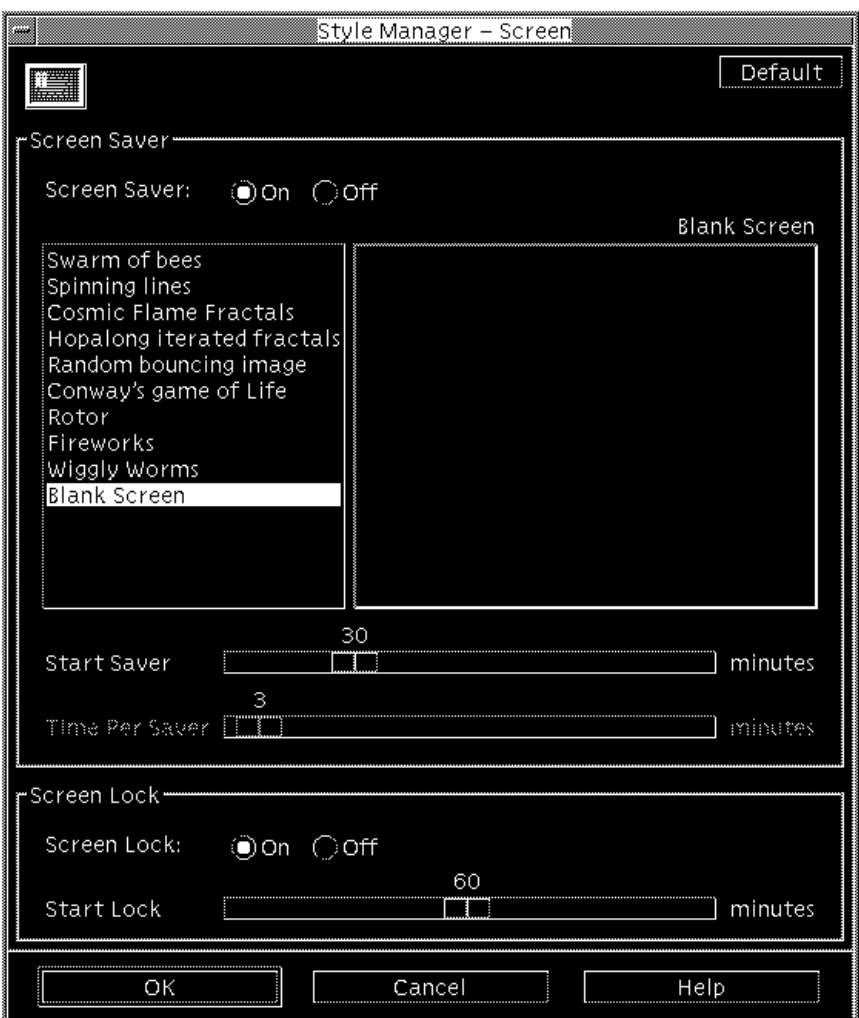

**FIGURE 2-2** CDE Style Manager - Screen Window

### **4. Turn on Screen Saver.**

### **5. Select "Blank Screen" as your only sceen saver pattern.**

Other styles of screen saver will not activate display power management.

### **6. Deselect all other choices in the list of screen saver types.**

If additional styles are selected, the display will not power down when the screen saver is activated

**7. Set the amount of idle time before the screen saver begins by sliding the bar.**

The range is 1 minute to 120 minutes of idle time.

**8. Click OK at the bottom of the window.**

Power Management for the monitor is now active according to your settings.

### ▼ To Reactivate the Monitor

● **Move the mouse or press any key.**

If you have also activated screen locking through the CDE Style Manager - Screen window, the screen will be locked when Power Management shuts down the monitor. . When you start using the system again, you see a prompt to enter your password before returning to the CDE desktop.

# Power Managing Monitors with OpenWindows

- ▼ To Manage Monitor Power with OpenWindows
	- **1. Bring up the Workspace menu.**
	- **2. Select Properties.**
	- **3. Select the Miscellaneous category.**
	- **4. Set Screen Saver to Auto.**
	- **5. Type the number of minutes of idle time before the screen saver starts up.**
	- **6. Press Apply.**

You can now dismiss this window.

# Power Managing Monitors in a Non-Windowing Environment

When you are not in a windowing environment, the Screen Saver settings you made through the CDE Style Manager or the OpenWindows Properties windows do not have any effect.

You can control the display when operating at the console level by editing the contents of the /etc/power.conf file. This is covered in Appendix A, "Configuring Power Management Using the Command Line.

Using Power Management • October 1998

### CHAPTER **3**

# Managing System Power

This chapter explains how to use the dtpower program to manage system power, such as to specify when you want the desktop system to shut down automatically. This chapter also explains how to activate or turn off Power Management features for a system. This tool can be used within the OpenWindows™ and Common Desktop Environment (CDE) desktops.

This chapter also describes how to use the Suspend-Resume features to manually shut down your system and start it up again in the same working state.

This chapter points out the few differences in how the dtpower program operates on sun4m-architecture desktop machines (such as the SPARCstation 20) and on sun4u-architecture desktop machines (such as the Sun Ultra 1).

**Note –** A command line interface is also provided for a system administrator to change a desktop machine's system default settings and to change the idleness definition. For information on using the pmconfig program and the power.conf file, see Appendix A, "Configuring Power Management Using the Command Line.

# Choosing to Use Power Management

Powering off a desktop system may interfere with some operations that involve that machine. Take the following guidelines into account before deciding when to use system Power Management features on a desktop machine.

## Electronic Mail Issues

Mail is not sent to any mail spool file on a machine while the machine is suspended. Typically, if mail cannot be delivered for more than three days, it is returned to the sender as undeliverable.

If you suspend your system for three days or longer, and your machine has a local mail spool, you may fail to receive items of mail that have been bounced back to the sender.

## Mail Alias Issues

Mail aliases on a machine are not available to other users while that machine is suspended. If the machine is suspended long enough (typically three days), messages sent to an alias on that machine are bounced back to the sender.

## Remote Login Issues

You cannot use  $r \log n(1)$  to connect to a machine while that machine is suspended. This command does not cause the machine to power on from a suspended state.

While your machine is suspended, you cannot access it by remote dial in.

## Networked Software Issues

Suspend-Resume may have an impact on a networked application. A networked program may fail if it is not resilient when a peer system is suspended and does not respond to network traffic.

One example of this is when you run an Xhosted application from one system and display it on another system. If Power Management software suspends the latter system, the application software may fail.

## Solstice AutoClient Issues

Do not use Suspend-Resume features on a machine that uses Solstice ™AutoClient™ software.

### ATM Issues

Power Management software is not supported on SunATM™ devices. The ATM protocol is connection oriented, which means calls must be established between two endpoints (such as workstations) before data can be transferred. Each end of the call must maintain the connection actively, so neither end of an ATM connection can use Power Management software to suspend and then resume the connection later.

## Cron Job Issues

Operations specified in a cron file do not run while a machine is suspended.

When the time arrives for a cron job to begin for a machine that is suspended, that job does not run at that time, nor is the job queued up to run later when that machine resumes.

## Calendar Manager Issues

Calendar Manager does not display pop-up windows for scheduled events that occur while the desktop machine is suspended.

## Thermal Stress Issues

The goal of Power Management is to conserve electricity. However, you should also take into account how an increase in power cycling will affect the overall reliability of the hardware.

Power Management software is active by default on sun4u systems (such as the Sun Ultra™ 1). Accordingly, the Power Management system for those machines is designed to evaluate each automatic power-cycle request that occurs due to the system being idle. If this evaluation determines that the thermal shock of power cycling on this occasion would contribute to decreasing hardware reliability, then this power-cycle request is deferred.

Despite this feature, you can still choose to turn off a sun4u system manually at any time. This checking feature is intended as a brake on the hardware being subjected to an excessive number of automatic power-cycle requests.

# Starting the dtpower Power Manager Program

You can use the Power Management program, dtpower, to do the following tasks for your system:

- Check current Power Management settings
- Activate or deactivate AutoShutdown and AutoWakeup features
- Set the idle time for the AutoShutdown feature
- Set the portion of the day when AutoShutdown can take place to suspend your system
- Set the time of day that AutoWakeup starts up your system each day

If dtpower is already running, it may appear on your desktop as this icon:

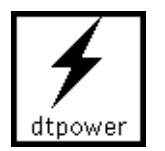

**FIGURE 3-1** dtpower Icon

If you need to start dtpower, or need to start it again as superuser to make changes, perform one of the following procedures.

## ▼ To Start dtpower From the Command Line

### **1. Become superuser by typing:**

```
example% su
Password: root_password
```
You must become superuser before you can modify any settings in the Power Management software. Otherwise, the dtpower window only allows you to check current system power settings.

**2. Start** dtpower **by typing:**

example% **/usr/openwin/bin/dtpower &**

- ▼ To Start dtpower From a CDE or OpenWindows Menu
- **Select Power Manager under the Programs option in the Workspace menu.**

For more information on the Workspace menu, refer to the *Solaris Common Desktop Environment: User's Guide* or the *OpenWindows User's Guide*.

Remember that you cannot modify settings in the Power Manager window unless you started dtpower as superuser.

## ▼ To Start dtpower From the CDE Application Manager

- **1. Scroll up the Applications menu from the Program icon.**
- **2. Select the Applications icon from that menu.**
- **3. In the Applications Manager window select the System\_Admin icon.**
- **4. In the System\_Admin window select the Power Manager icon.**

# Using the dtpower Program

## The dtpower Window

When you start up dtpower (or select the dtpower icon), the dtpower window is displayed, as shown in this figure:

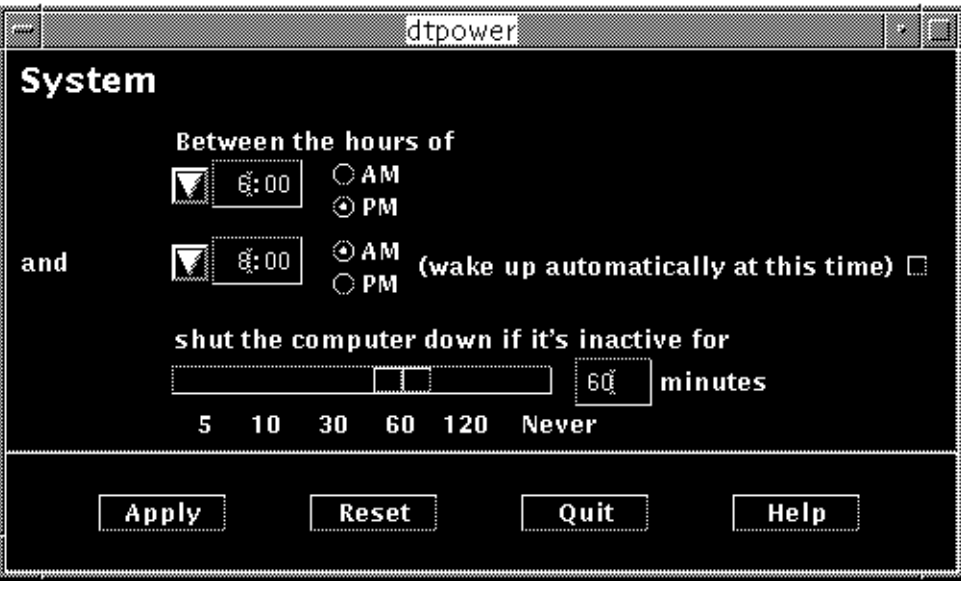

**FIGURE 3-2** The dtpower Window

**Note –** The "wake up" option only appears in this window for sun4u desktop systems.

In this window, you can see the current settings for Power Management features on your system. If you started this program as superuser, you also can change the settings, as described in the procedures in this chapter.

**Note –** If you are not superuser, the dtpower window will include this message: "Start dtpower as root to change settings."

### General dtpower Window Controls

There are four buttons at the bottom of the dtpower window:

- Apply puts into effect all of the settings currently displayed in the window.
- Reset changes all of the settings back to the state they were in when Apply was previously selected (or to default values if this is the first time you have run dtpower). Reset, however, will not return to earlier values if you have already selected Apply.
- Quit dismisses the dtpower window; no icon remains on the screen. Any setting that was not put into effect with the Apply button is lost.
- Help displays the dtpower Help window.

You can reduce this dtpower window to an icon on your desktop.

### System AutoShutdown and AutoWakeup Controls

You can specify, through the dtpower window, the timing conditions that will cause your system to shut down automatically. This feature is called *AutoShutdown*.

If you have a sun4u desktop machine, you can also set your system to power on automatically at a specified time. This feature is called *AutoWakeup*.

**Note –** Be sure to read "Choosing to Use Power Management" on page 11 before changing the AutoShutdown settings.

AutoShutdown uses the Suspend feature to automatically power off your system. When the system powers up again, it resumes in the state in which it was suspended.

Through the dtpower window, you can activate or deactivate the AutoShutdown and AutoWakeup features. You can also specify the following time values:

- The number of minutes of idle time before AutoShutdown attempts to suspend the system
- The start and finish times when AutoShutdown can occur during each day (if you specify the same time for both start and finish, AutoShutdown can occur at any time of day)
- The time of day when the system will automatically power on and resume (AutoWakeup) after being suspended by AutoShutdown (available on sun4u desktop systems only)

**Note –** AutoWakeup does not occur after you Suspend a system manually; it can occur only after an AutoShutdown.

## Performing Tasks with dtpower

## ▼ To Set an Idle Time for AutoShutdown

- **1. Start** dtpower **as superuser (see** "Starting the dtpower Power Manager Program" on page 14**).**
- **2. Drag the Suspend slider to indicate the number of minutes of idle time after which the system should power down automatically.**

If you want to completely deactivate the AutoShutdown feature, select the Never setting at the far right of the slider. A dash symbol (-) appears in the numeric box when AutoShutdown is deactivated.

Also, you can type the number of minutes directly in the numerical box to the right of the slider.

**Note –** Consecutive executions of AutoShutdown do not occur less than five minutes apart, even if the idle time setting is under five minutes.

#### **3. Select the time when the AutoShutdown feature will start to be active.**

You can select the time (in 15-minute increments) through a menu that drops down from the button to the left of the numerical box.

Also, you can type the start time directly into the numerical box.

- **4. Click AM or PM for the start time.**
- **5. Select the time when the AutoShutdown feature will cease being active.**

You can select the time (in 15-minute increments) through a menu that drops down from the button to the left of the numeric box. The last setting on this menu is All Day, which means AutoShutdown can occur at any time of day.

Also, you can type the finish time directly into the numerical box and press the Enter key. You can specify "all day" this way by entering a finish time that is identical to the start time.

#### **6. Click AM or PM for the finish time.**

#### **7. Click the Apply button when all the settings you want are displayed.**

If you want to reject the displayed settings, select Reset; the currently active settings (that is, whatever settings were last put into effect by selecting Apply) will be displayed in the window.

In FIGURE 3-3, the dtpower window is set for AutoShutdown to occur after 90 minutes of idle time between 7:30 pm and 9:00 am.

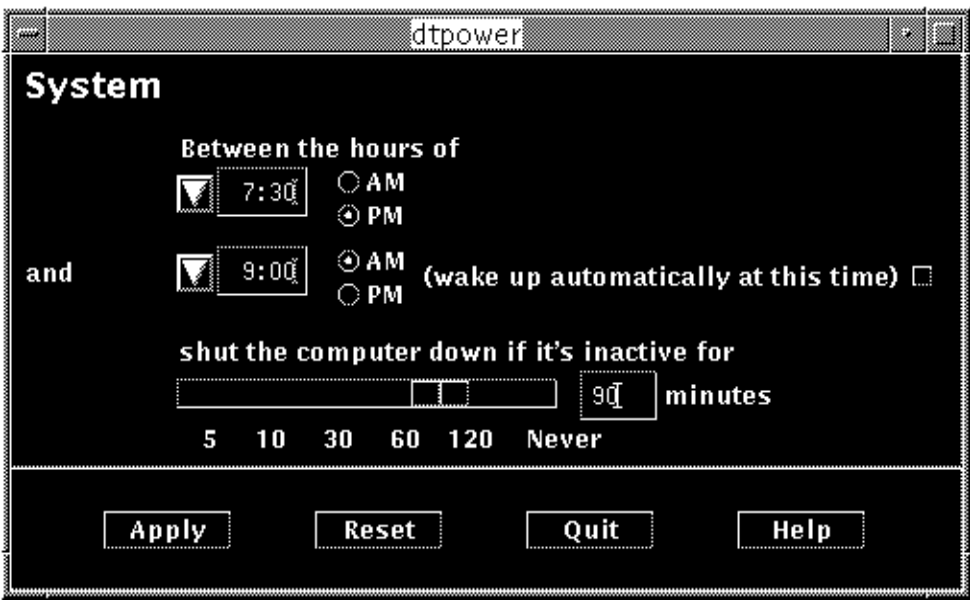

**FIGURE 3-3** Setting the AutoShutdown Timing

In FIGURE 3-4, the dtpower window is set to disable the AutoShutdown feature on this system. Note that a dash appears in the numeric box showing the idle time.

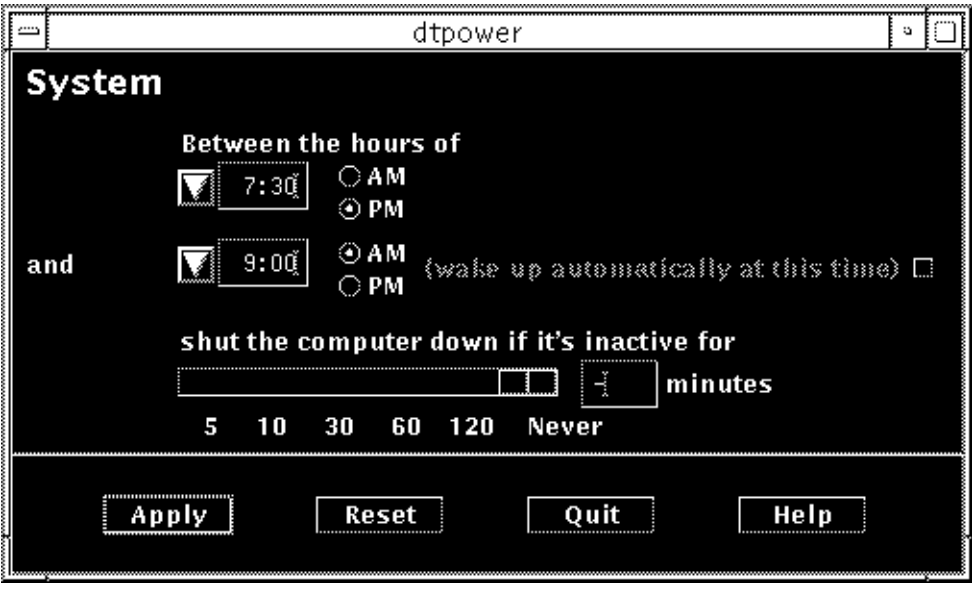

**FIGURE 3-4** Disabling AutoShutdown

## ▼ To Enable or Disable AutoWakeup

**Note –** AutoWakeup is available only on sun4u desktop systems.

- **1. Start** dtpower **as superuser (see** "Starting the dtpower Power Manager Program" on page 14**).**
- **2. Move the slider to indicate the amount of idle time (that is, any setting other than Never).**
- **3. Set the finish time to the time you want the machine to power up and resume from a suspended state.**
- **4. Click the button to the right of the "wake up" message to turn this feature on or off.**
- **5. Click the Apply button to make the settings effective.**

If you want to reject the displayed settings, select Reset and the currently active settings (that is, whatever settings were last put into effect by selecting Apply) will be displayed in the window.

In FIGURE 3-5, the dtpower window is set for AutoWakeup to occur at 9:00 am every day if an AutoShutdown has occurred after 7:30 pm.

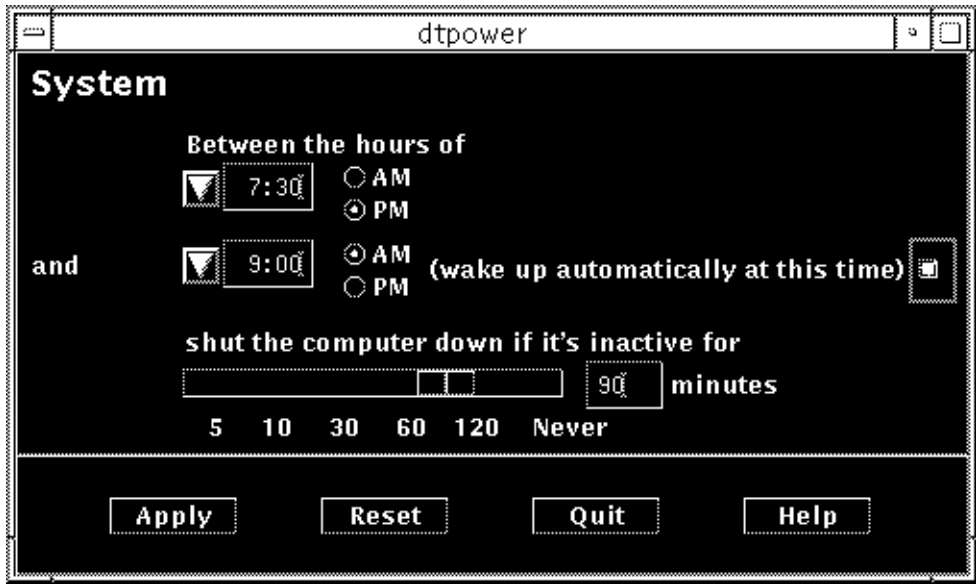

**FIGURE 3-5** Enabling AutoWakeup

## ▼ To Exit dtpower

- **1. Make sure to click Apply if you want to activate new settings you made in the** dtpower **window.**
- **2. Click Quit.**

The dtpower window closes. No dtpower icon remains on the screen.

# Suspending and Resuming Your System Manually

Power Management software includes a timesaving feature, called *Suspend-Resume*. This feature is used by default through the AutoShutdown and AutoWakeup features of the dtpower program. You also can Suspend and Resume your system whenever you choose by following the procedures in "Suspending Your System" on page 23 and "Resuming Your System" on page 28.

The traditional process of powering off your system can be time consuming. Similarly, the process of rebooting and setting up your workspace also can take some time. With the Suspend-Resume feature, you can power off your system and quickly save all your current work-in-process automatically. Then, at the next power on, your workspace quickly returns to the way it was when you last used the system.

You can leave your system suspended and powered off for an indefinite length of time without losing data. However, there are some outside operations (such as receiving mail) that may be affected while your system is suspended. Before you use the Suspend-Resume features, be sure to read "Choosing to Use Power Management" on page 11.

**Note –** The Suspend-Resume feature is not supported on systems configured as diskless clients.

Suspending a system can occur automatically through the AutoShutdown feature in the Power Management software. Also, you can suspend your system manually using the keyboard by following instructions in the next section.

Suspend allows you to do the following without losing the current state of your system:

- Move your system from one location to another
- Power off your system to conserve energy
- Switch the system power source from a battery to the wall outlet (AC power supply) or vice-versa (only on SPARCstation Voyager systems)

**Note –** Do not use the Suspend feature if you need to reconfigure your system. You must halt the operating system whenever you want to reconfigure your system.

Before you suspend a system, you must wait for operations such as the following to finish:

■ Audio activity

- Floppy disk activity
- Tape activity
- ISDN activity
- Synchronous TTY activity

## Suspending Your System

Initiating a Suspend and a subsequent Resume usually requires less than a minute. You can initiate Suspend in several ways:

- Use the power key, then respond to a prompt
- Use the Shift and power keys to Suspend without a further prompt
- Use the standby switch available on the front of systems such as the Sun Ultra 5 and Sun Ultra 10.
- Use the CDE desktop Workspace menu
- Using the OpenWindows desktop Workspace Utilities menu
- Using the sys-suspend command

## ▼ To Suspend Your System Using the Keyboard

#### **1. Press the power key.**

See FIGURE 3-6 and FIGURE 3-7 for the location of the power key.

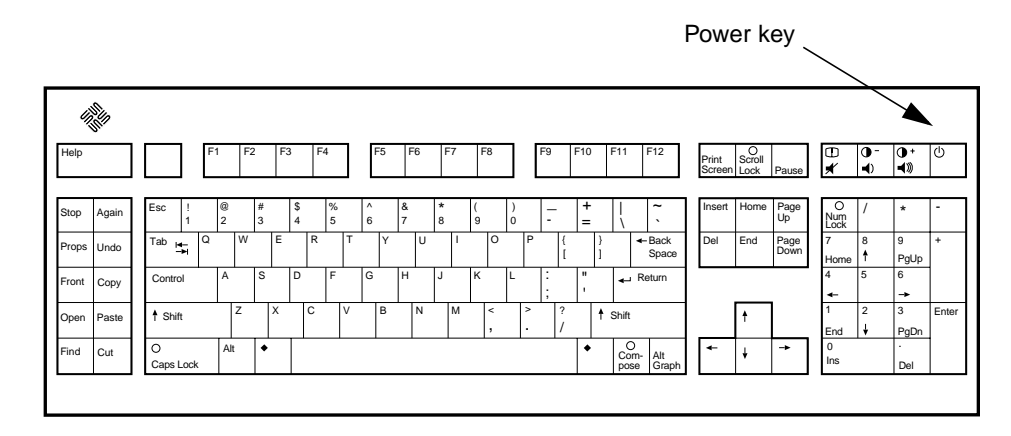

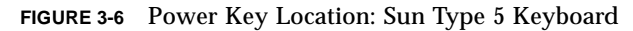

|       |       |                                 |                                             |                |                        |                      |                |                |                     |                |                                 |                    |                         | Power key    |                              |                                              |                                                          |                        |                    |               |                        |  |  |
|-------|-------|---------------------------------|---------------------------------------------|----------------|------------------------|----------------------|----------------|----------------|---------------------|----------------|---------------------------------|--------------------|-------------------------|--------------|------------------------------|----------------------------------------------|----------------------------------------------------------|------------------------|--------------------|---------------|------------------------|--|--|
|       |       |                                 |                                             |                |                        |                      |                |                |                     |                |                                 |                    |                         |              |                              |                                              |                                                          |                        |                    |               |                        |  |  |
|       |       |                                 |                                             |                |                        |                      |                |                |                     |                |                                 |                    |                         |              |                              |                                              |                                                          |                        |                    |               |                        |  |  |
| Help  |       | F <sub>1</sub><br>Esc           | F2                                          | F <sub>3</sub> | F <sub>4</sub>         |                      | F <sub>5</sub> | F <sub>6</sub> | F7                  | F <sub>8</sub> | F <sub>9</sub>                  | F10                | F11                     | F12          |                              | $\boldsymbol{\star}$<br>$\blacktriangleleft$ | $\mathbf{O}$ -<br>$\mathbf{O}^+$<br>$\blacktriangleleft$ | Φ                      | PrSc<br>SysRq Lock | l O<br>Scroll | Pause<br>Break         |  |  |
| Stop  | Again | ∼<br>$\cdot$                    | $\begin{matrix} \circledR \ 2 \end{matrix}$ |                | $\#$<br>$\overline{3}$ | \$<br>$\overline{4}$ | %<br>5         | $\wedge$<br>6  | &<br>$\overline{7}$ |                | $\ast$<br>$\sigma$ <sup>8</sup> | $\sqrt{8}$         | $\sqrt{9}$ <sup>0</sup> | ╔            |                              | $\ddot{}$<br>$=$                             |                                                          | <b>Back Space</b>      | Insert             | Home          | Page<br>U <sub>p</sub> |  |  |
| Props | Undo  | Tab                             | Q                                           | W              | E                      | $\mathsf{R}$         |                | T              | Y                   | U              | $\overline{4}$                  | $\sqrt{5}$         | l O<br>$\sqrt{6}$       | P            | ╔                            |                                              |                                                          |                        | Del                | End           | Page<br>Down           |  |  |
| Front | Copy  | $\overline{\circ}$<br>Caps Lock | A                                           |                | s                      | D                    | F              | G              | lн                  |                | J<br>$\overline{1}$             | Ιĸ                 | L<br>$\sqrt{2}$         | 同<br>$\cdot$ | $\cdot$<br>$\overline{+}$    | п                                            |                                                          | Enter<br>↵             |                    |               |                        |  |  |
| Open  | Paste | Shift                           |                                             | Z              | X                      | C                    |                | V              | B                   | l N            | M                               | ×.<br>$\cdot$<br>ा | ᢛ                       | $\geq$<br>٠  | $\overline{\mathbf{?}}$<br>□ | 7                                            | Shift                                                    | Alt<br>Graph           |                    | t             |                        |  |  |
| Find  | Cut   | Control                         | Alt                                         |                | ٠                      |                      |                |                |                     |                |                                 |                    |                         |              |                              | ٠                                            | $\circ$<br>Com-<br>pose                                  | $\circ$<br>Num<br>Lock | ٠                  | ł             | $\rightarrow$          |  |  |

**FIGURE 3-7** Power Key Location: Sun Compact 1 Keyboard

After you press the power key, a confirmation window is displayed:

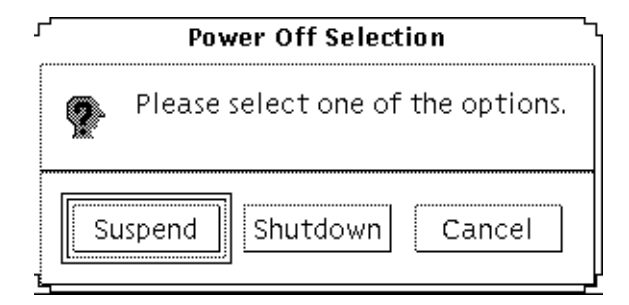

**FIGURE 3-8** Confirmation Window for Power Key

#### **2. Select Suspend in the confirmation window.**

Selecting *Suspend* saves the state of the system to disk, enabling you to return to the current system environment.

Selecting *Shutdown* syncs the disks to a neutral state and effectively shuts down the operating system. This is equivalent to running the shutdown(1M) command, which changes the system to state 5 without any grace period.

**3. Wait for the system to power off.**

#### **4. Power off all external devices.**

External devices include disk drives, printers, or other serial or parallel peripherals. See the manual supplied with the external device for instructions.

## ▼ To Immediately Suspend Your System Using the Keyboard

#### **1. Press Shift and the power key at the same time.**

See FIGURE 3-6 or FIGURE 3-7 for the location of the power key.

#### **2. Wait for the system to power off.**

The suspend confirmation window isn't displayed if you use this method.

#### **3. Power off all external devices.**

External devices include external disk drives, printers, or other serial or parallel peripherals. See the manual supplied with the external device for instructions.

## ▼ To Suspend Your System Using the Standby Switch

Some systems, such as the Sun Ultra 5 and Sun Ultra 10, have a standby switch on the front of the system.

#### **1. Press the standby switch while you are in a windowing environment.**

If you are not in a windowing environment, pressing the standby switch will immediately shutdown the system. In a windowing environment, the following GUI will appear:

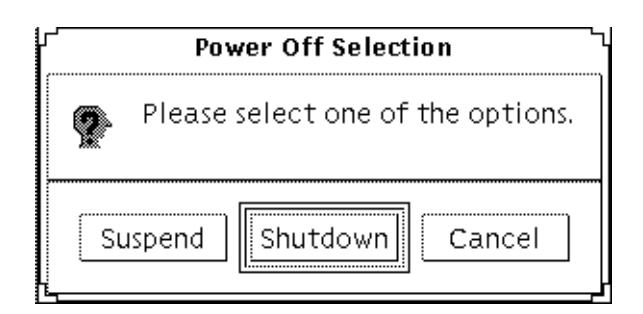

**FIGURE 3-9** Confirmation Window for Standby Switch

#### **2. Select Suspend in the confirmation window.**

Selecting *Suspend* saves the state of the system to disk, enabling you to return to the current system environment.

Selecting *Shutdown* syncs the disks to a neutral state and effectively shuts down the operating system. This is equivalent to running the shutdown(1M) command, which changes the system to state 5 without any grace period.

In the window for the standby switch, Shutdown is the default. In the similar window that appears when you press the power key, Suspend is the default.

**3. Wait for the system to power off.**

#### **4. Power off all external devices.**

External devices include disk drives, printers, or other serial or parallel peripherals. See the manual supplied with the external device for instructions.

## ▼ To Suspend Your System Using CDE

- **1. Place your cursor in the workspace and hold down the menu button.** The Workspace menu is displayed.
- **2. Select Suspend System from the Workspace menu.**
- **3. Select the Suspend menu option.**

The Suspend confirmation window is displayed, as shown in FIGURE 3-8.

- **4. Select Suspend in the confirmation window.**
- **5. Wait for the system to power off.**

#### **6. Power off all external devices.**

External devices include disk drives, printers, or other serial or parallel peripherals. See the manual supplied with the external device for instructions.

## ▼ To Suspend Your System Using OpenWindows

#### **1. Place your cursor in the workspace and hold down the menu button.**

The Workspace menu is displayed.

- **2. Select Utilities with the menu button.**
- **3. Select the Suspend menu option.**

The Suspend confirmation is displayed, as shown in FIGURE 3-8.

- **4. Select Suspend.**
- **5. Wait for the system to power off.**
- **6. Power off all external devices.**

External devices include disk drives, printers, or other serial or parallel peripherals. See the manual supplied with the external device for instructions.

## ▼ To Initiate Suspend Using the sys-suspend Command

**Note –** You do not need to be running a windowing system, such as OpenWindows or CDE, for the sys-suspend shell command to work, nor do you need to be superuser.

**1. At the prompt, type:**

example% **/usr/openwin/bin/sys-suspend**

The Suspend confirmation pop-up window is displayed, as shown in FIGURE 3-8. If a window system is not running, the command executes without displaying the confirmation pop-up window.

- **2. Click Suspend.**
- **3. Wait for the system to power off.**

#### **4. Power off all external units.**

External devices include disk drives, printers, or other serial or parallel peripherals. See the manual supplied with the external device for instructions.

## Resuming Your System

You can use the following method to manually Resume using a system that had been put into a suspended state by any method.

## ▼ To Resume a Suspended System

- **1. Power on all external devices connected to your system.**
- **2. Press the power key.** See FIGURE 3-6 or FIGURE 3-7 for power key locations.
- **3. Enter your password to unlock the system.**

Whenever the system is suspended, it is automatically locked.

### APPENDIX **A**

# Configuring Power Management Using the Command Line

This chapter explains how you can change the system default settings for the Power Management utilities on systems that are not configured to run the CDE or OpenWindows environment. Also, you can edit the /etc/power.conf file to change the definition of idleness for a system in ways that cannot be set through the dtpower user interface.

**Note –** Refer to the power.conf(4)man page for additional information.

## Idleness Definition

In earlier releases of Power Management software, inactivity of a system was defined only in terms of the amount of time since the last keyboard or mouse activity. Now, additional aspects of machine activity are taken into account. By default, a machine is considered inactive when all of these conditions apply:

- No keyboard stroke
- No mouse movement
- No TTY characters are input or output
- No disk reads
- No NFS requests
- A 1-minute load average is no greater than 0.04

To change the idleness definition from these defaults, see "Changing the Idleness Definition" on page 34.

**Note –** Running a screen saver pattern in CDE, other than the blank screen option, may create additional system activity that prevents the system from being idle enough to qualify for AutoShutdown. To enable a system that runs a screen pattern to AutoShutdown at a specified idle time, you may need to change the threshold settings for load average or disk reads.

## The power.conf File

The power.conf file in the /etc directory lets you set the configuration for managing system power. It also enables you to set display power configurations that are followed for that display when a CDE or OpenWindows desktop isn't present. (See Chapter 2, "Managing Monitor Power, for details on managing display power in those windowing environments.)

The default /etc/power.conf file has the following content:

```
# Power Management Configuration File
#
# Putting an entry in this file will only be effective if the
# driver for the device supports device power management.
# After the file is modified, pmconfig(1M) command must be
# executed to activate the new change.
#
# Fields must be separated by white space or semicolons.
# Note that physical dependents are automatically considered
# by the power management framework.
# Name Threshold(s) Logical Dependent(s)
/dev/kbd 1800
/dev/mouse 1800
# NOTE: The entries below are only used when no window
# system is running. When running the window system, monitor
# power management is done by the screen saver functions.
/dev/fb 0 0 0 /dev/kbd /dev/mouse
# Auto-Shutdown Idle(min) Start/finish(hh:mm) Behavior
autoshutdown 30 9:00 9:00 default
statefile /.CPR
```
### Logical Dependents

In the /etc/power.conf file, there are entries for Logical Dependent(s). Each is a physical device (such as a mouse) that has activity that is related to another device (such as a frame buffer) but is not physically attached to it.

If a logical dependent device is active, then the main device is considered active as well. This affects idle times for the main device.

## Becoming Superuser

To change any of the system default settings by using the procedures in this section, you first must become superuser.

## ▼ To Become Superuser

● **Type:**

```
example% su
Password: root password
example#
```
# Setting Device Idle Time

You can specify the length of idle time before a system device (such as a screen) starts using uses its low power mode. To do this, change the threshold field in the / etc/power.conf file.

## ▼ To Change the Length of Idle Time

**1. As superuser, edit the** /etc/power.conf **file. Type:**

example# **vi /etc/power.conf**

#### **2. Modify the desired entry.**

The idle threshold for the keyboard and mouse devices has been revised to be 300 seconds (5 minutes) in the /etc/power.conf file, as shown below.

```
# Power Management Configuration File
#
# Putting an entry in this file will only be effective if the
# driver for the device supports device power management.
# After the file is modified, pmconfig(1M) command must be
# executed to activate the new change.
#
# Fields must be separated by white space or semicolons.
# Note that physical dependents are automatically considered
# by the power management framework.
# Name Threshold(s) Logical Dependent(s)
/dev/kbd 300
/dev/mouse 300
# NOTE: The entries below are only used when no window
# system is running. When running the window system, monitor
# power management is done by the screen saver functions.
/dev/fb 0 0 /dev/kbd /dev/mouse
# Auto-Shutdown Idle(min) Start/finish(hh:mm) Behavior
autoshutdown 30 9:00 9:00 default
statefile /.CPR
```
**3. Inform the Power Management framework of the new settings by typing:**

example# **/usr/sbin/pmconfig**

Running pmconfig informs the Power Management framework of the new setting according to the thresholds that are now defined in the /etc/power.conf file.

# Setting AutoShutdown

## ▼ To Change the Automatic Shutdown Time

**1. As superuser, edit the AutoShutdown entry in** /etc/power.conf **file. Type:**

example# **vi /etc/power.conf**

The AutoShutdown feature is set to be ready to activate "always" in the portion of an /etc/power.conf file shown below, by entering identical Start and Finish time values. This means your system will power off at any time of day after a 30-minute period of inactivity.

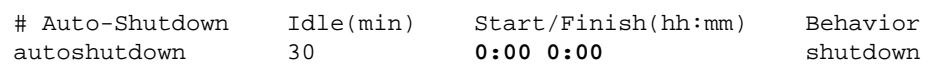

The AutoShutdown time in the portion of the  $/etc/power$  conf file shown below is set to power off your system every day between 5:30 pm and 8:00 am after a 30 minute period of inactivity.

**Note –** The start and finish times must be entered into the power.conf file in a 24hour format.

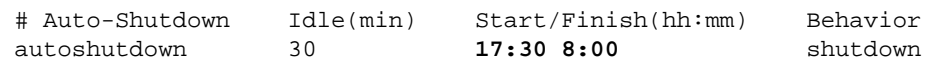

**2. Inform the Power Management framework of the new settings by typing:**

example# **/usr/sbin/pmconfig**

Running pmconfig informs the Power Management framework of the new setting according to the thresholds that are now defined in the /etc/power.conf file.

# Changing the Idleness Definition

You can change the idleness definition for a system from the default by adding entries to the /etc/power.conf file. These entries change the thresholds for certain system operations that could occur on a system that was still considered inactive:

- ttychars changes the number of TTY characters that can be input or output before the system is considered active (the default is no characters)
- diskreads changes the number of disk reads that can occur before the system is considered active (the default is no disk reads)
- nfsreqs changes the number of NFS requests that can occur before the system is considered active (the default is no NFS requests)
- loadaverage changes the 1-minute load average that is reached before the system is considered active (the default is 0.04)

You cannot, however, change the threshold for keyboard or mouse activity. Any activity with these devices ends the period of idleness for a system.

For example, you can revise your power.conf file to change the idleness definition for a system so that it is still considered idle if:

- No more than 400 TTY characters are input or output
- No more than 10 disk reads occur
- No more than 5 NFS requests occur
- The 1-minute load average hasn't exceeded 0.1

The resulting /etc/power.conf file appears like the following:

# Power Management Configuration File # # Putting an entry in this file will only be effective if the # driver for the device supports device power management. # After the file is modified, pmconfig(1M) command must be # executed to activate the new change. # # Fields must be separated by white space or semicolons. # Note that physical dependents are automatically considered # by the power management framework. # Name Threshold(s) Logical Dependent(s) /dev/kbd 1800 /dev/mouse 1800 # NOTE: The entries below are only used when no window # system is running. When running the window system, monitor # power management is done by the screen saver functions. /dev/fb 0 0 /dev/kbd /dev/mouse # Auto-Shutdown Idle(min) Start/finish(hh:mm) Behavior autoshutdown 30 15:00 8:00 default statefile /.CPR **ttychars 400 diskreads 10 nfsreqs 5 loadaverage 0.1**

## Using a Script to Define Idleness

You can create a script that tests additional criteria that must be met before a system is considered inactive long enough to trigger an autoshutdown. After all other idleness criteria have been met, an idlecheck entry in the /etc/power.conf file causes the script you name in that entry to run.

For example, a script located in the /home/grumpy directory will be run on a system that has the following idlecheck line in its /etc/power.conf file whenever the system has been idle according to all other criteria defined in the power.conf file:

**# The idlecheck program is passed autoshutdown idle time entry # in \$PM\_IDLETIME and returns the number of minutes the system # has been idle in exit code idlecheck /home/grumpy/idlecheck**

Your script should return an exit code representing minutes of idle time. If the exit code is equal or greater than the idle time listed in the "autoshutdown" entry of the /etc/power.conf file, your system will shut down. If the script reports a lower number than the stated idle time, your system will not shut down.

**Note –** When you create such a script for idlecheck, make sure it is executable and that it returns an exit code. If the script does not produce an explicit exit code, the value zero is returned, which indicates that the system is busy and autoshutdown does not occur.

# Changing the Statefile Location

When the system is suspended, a statefile is created by the Suspend-Resume software that preserves checkpoint information about that system at the time it was shut down. You can specify any UFS location for this statefile by editing the /etc/ power.conf file to include an entry in this format:

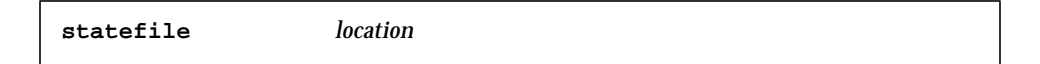

For *location*, provide the absolute path name of a local UFS file.

The size of the file created at this location depends on a variety of factors, including the size of the system's memory, the number of loadable drivers or modules in use, the number and type of processes running, and the amount of user memory that has been "locked down."

# Power Management for Two Monitors on One System

If your workstation has two monitors (sometimes called a "double-headed system"), Power Management control of both displays is supported through the CDE and OpenWindows windowing environments. The /etc/power.conf file no longer needs to be edited to provide support for the second monitor.

Using Power Management • October 1998

### APPENDIX **B**

# Troubleshooting

This appendix provides troubleshooting procedures to follow if the power key does not suspend your system or if you need to recover from a hung system.

# Power Key Problems

If pressing the power key does not suspend your system, refer to the following procedure.

## ▼ To Respond When the Power Key Does Not Suspend the System

**1. Verify that the key processing daemon is present by typing this command:**

**% ps -eaf | grep speckeysd**

If the resulting message does not list /usr/openwin/bin/speckeysd, you will need to start the key processing daemon.

**2. Start the key processing daemon (if necessary) by becoming superuser and entering this command:**

**% /usr/openwin/bin/speckeysd**

# Suspend Failures

When the system fails to suspend, an alert appears. The exact message within the pop-up window may vary, depending on the cause of the problem, but the "Suspend Failed" window will appear similar to the following figure.

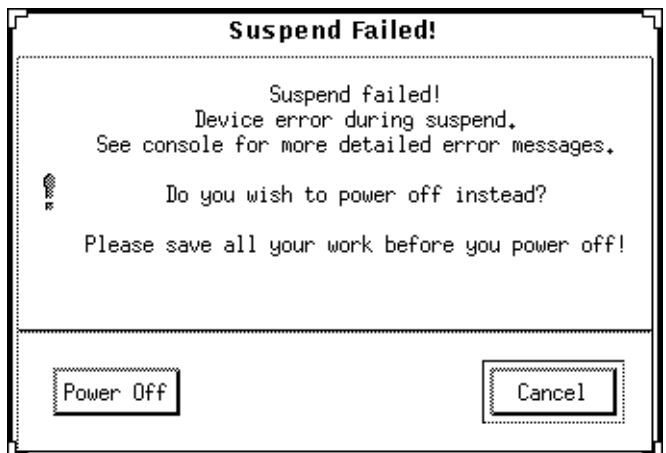

**FIGURE B-1** Suspend Failed Pop-up Window

When any Suspend Failed window appears, click either of the buttons at the bottom of the window:

- Power Off turns off power *without* preserving the current operating state, as a suspend operation usually does.
- Cancel cancels the suspend request, and the hardware continues to be powered on.

The following sections discuss specific "Suspend Failed" messages.

## What to Do If a Device Suspend Fails

If a device fails to suspend, a Suspend Failed pop-up window is displayed that includes the following message:

Device error during suspend.

## ▼ To Respond to a Device Suspend Failure

#### **1. Select Cancel.**

If you have not already saved your work, do so now. Take corrective action before retrying suspend again.

#### **2. Check for more information in the Console window in the Workspace.**

An unsupported device or a device performing nonresumable activity may be the cause of this problem.

If the device specified by the console message is performing a nonresumable activity, stop the activity and try suspend again, as described in Step 1.

If your system contains devices in addition to the default configuration, then these devices may not support the Suspend feature. In that case, continue with the next step.

#### **3. Unload the device driver.**

Before you try to suspend again, attempt to unload the device driver by doing these steps:

**a. Get the module ID by running** modinfo**.**

### **b. Unload that module by running this command:**

modunload -i *module\_id*

You might not be able to unload a driver for one of these reasons:

- There is no detach support in the code.
- Another driver must be unloaded first, such as audio(7I) and dbri(7D).
- The device is actually in use and busy.

In such a case, contact your system administrator.

#### **4. Try Suspend again.**

- If Suspend succeeds, the system saves your activities and the system powers off successfully.
- If Suspend does not succeed, the alert pop-up window is displayed again. In this case, continue with the next step.

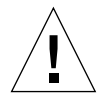

**Caution –** Save your work if you have not already done so.

#### **5. Select Power Off.**

Since the error persists, suspend is not possible. Selecting Power Off shuts down the system properly without causing file system damage. (Remember— your data will *not* be saved unless you have saved it manually.) When you power on again, your system automatically reboots.

However, if you select Power Off and it fails, your system does not support software power off. An alert pop-up window is then displayed with information about the power-off failure, as shown in the following figure:

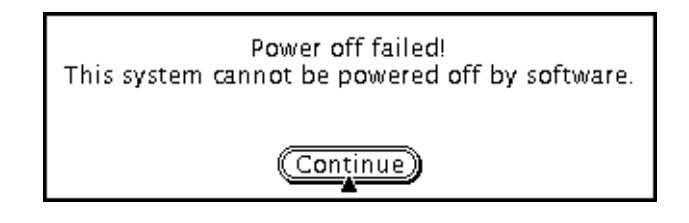

**FIGURE B-2** Power Off Failed Pop-up Window

#### **6. Select Continue.**

Your system might not support software power off due to a non-type 5 keyboard or an outdated system PROM. If you do have a type 5 keyboard installed, then contact your system provider for a system PROM upgrade.

Also, some sun4m-architecture systems drop to an OpenBoot PROM prompt after a suspend operation, because those systems do not support software power off.

- **7. Save your work if you have not already done so.**
- **8. Halt the operating system.**
- **9. Power off by pressing the power switch on the back panel of the system to the off (0) position.**

**Note –** When possible, solve the problem for that device in the future by obtaining and installing a device driver that supports Suspend features, if one is available from your manufacturer.

## What to Do If a Process Fails to Suspend

If a process fails to suspend, a Suspend Failed pop-up window is displayed that includes the following message:

Process can not be stopped.

Follow this procedure in response to this message.

## ▼ To Respond to a Process Suspend Failure

#### **1. Select Cancel.**

Retry Suspend again. If you have not already saved your work, do so now.

**2. Check for more information in the Console window in the Workspace.**

If a process is a real-time process or if it is performing certain special network operations, that process may refuse to suspend gracefully. In most cases, this is only a temporary condition and you can correct it by trying Suspend again.

However, if the problem persists, stop the offending process (as specified in the console message) and retry Suspend again.

### **3. Try Suspend again.**

- If Suspend succeeds, the system saves your activities and the system powers off.
- If Suspend does not succeed, the alert pop-up window is displayed again.

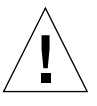

**Caution –** Save your work if you have not already done so.

#### **4. Select Power Off.**

Remember—your data *won't* be saved unless you have done so manually. When you power on again, your system automatically reboots.

### What to Do If More Disk Space Is Needed

When your system suspends, it creates a statefile to preserve the current state of your system. If the file system containing the statefile is full, a Suspend Failed popup window is displayed that includes the following message:

Suspend requires more disk space for statefile.

Perform the following procedure in response to this message.

## ▼ To Respond to a Disk Space Limitation

### **1. Select Cancel.**

You'll need to take corrective action before you can try Suspend again.

If you have not already saved your work, do so now.

#### **2. Check for more information in the Console window in the Workspace.**

You must have a minimum of 10 MBytes of space available. Clean up a partition before you try suspend again. Another solution is to change the location of the statefile to a file system with sufficient space, as described in "Changing the Statefile Location" on page 36. Contact your system administrator for assistance, if necessary.

#### **3. Try Suspend again.**

- If Suspend succeeds, the system saves your activities and the system powers off.
- If Suspend does not succeed, the alert pop-up window is displayed again. In that case, continue with the next step.

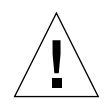

**Caution –** Save your work if you have not already done so.

#### **4. Select Power Off.**

Remember—your data *won't* be saved unless you have done so manually. When you power on again, your system automatically reboots.

## What to Do If Abnormal Conditions Occur

If an abnormal condition occurs, a Suspend Failed pop-up window is displayed that includes the following message:

Abnormal condition during suspend.

Perform the following procedure in response to this message.

## ▼ To Respond to an Abnormal Condition

### **1. Select Cancel.**

You'll need to take corrective action before you can try to suspend again. If you have not already saved your work, do so now.

#### **2. Check for more information in the Console window in the Workspace.**

You may be able to take further corrective action by checking the console error messages.

#### **3. Try Suspend again.**

- If Suspend succeeds, the system saves your activities and the system powers off.
- If Suspend does not succeed, the alert pop-up window is displayed again. In this case, continue with the next step.

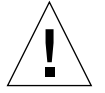

**Caution –** Save your work if you have not already done so.

#### **4. Select Power Off.**

Remember—your data won't be saved unless you have done so manually. When you power on again, your system automatically reboots.

# Disabling the Screen Lock

After a Resume, the system's screen lock is invoked by default. To disable the screen lock before you use the power key to Suspend, use the following procedure.

**Note –** You cannot disable screen locking that is put into effect by AutoShutdown. This is a security feature. It ensures that only someone who knows your password can get access to your work session when the system Resumes.

## ▼ To Disable the Screen Lock After Using the Power Key to Suspend

**1. Modify the** speckeysd.map **file to add the** -x **flag to the** sys-suspend **entry.** For more information, see the man page for speckeysd.map(4).

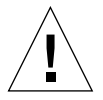

#### **Caution –** Save your work if you have not already done so.

**2. Exit the current windowing session and restart.**

In place of this step, you may also kill the speckeysd daemon and then restart the daemon.

Using Power Management • October 1998

# Index

### **A**

abnormal conditions, 44 activating definition in power.conf file with pmconfig command, 32, 33 Apply button, 16 ATM issues, 13 audio activity, 22 AutoShutdown, 4, 14, 18, 22, 33 AutoWakeup, 14, 16, 17, 20

### **B**

blanking the screen, 5, 6

### **C**

Calendar Manager on suspended machines, 13 CDE, 4, 5, 11 choosing to use Power Management, 11 commands overview, 29 Common Desktop Environment, 11 configuring Power Management, 29 console display power management, 9 cron jobs on suspended machines, 13

### **D**

defaults, 4, 13

detach support, 41 device drivers, x, 41, 42 device idle time, 31 dial in to suspended machines, 12 disk activity, 29 diskless clients, 22 diskreads definition, 34 display power management, 5 double-headed systems, 37 dtpower program, 14 window, 15 dtpower icon, 14 dtpower program, 2

### **E**

electronic mail on suspended machines, 12 Energy Star, 1 exit codes for idlecheck option, 36 exiting dtpower, 21 external devices, 25, 26, 28

### **F**

floppy disk activity, 23 frame buffer activity, 31 guidelines for using Power Management, 11

### **H**

hardware support for Power Management, 3 Help button, 17

### **I**

idle time, 31 idle time threshold, 32 idlecheck definition, 35 idleness definition, 29, 34, 35 ISDN activity, 23

### **K**

key processing daemon, 39 key, power, 23, 25, 28 keyboard, 23, 42 keyboard activity, 29, 34 keyboard idle time, 32 keyboard shortcuts, 25

### **L**

load activity, 34 loadaverage definition, 34 locked screen, 45 logical dependents, 31

### **M**

mail aliases on suspended machines, 12 mail on suspended machines, 12 modinfo command, 41 modunload command, 41 monitors Power Management support, 4 monitors, double, 37

mouse activity, 29, 31, 34 mouse idle time, 32

### **N**

networked applications, 12 NFS activity, 29, 34 nfsreqs definition, 34 non-window environment, 9

### **O**

OpenWindows, 4, 8, 11 overview of power management, 1

### **P**

pmconfig command, 32, 33 power cycling, 13 power key, 23, 24, 28, 39 power key with Shift, 25 power on, 28 power.conf file, 9, 29, 30, 31, 35 problems abnormal conditions, 44 device suspend fails, 40 disk space filled, 43 power key, 39 process suspend fails, 43 suspend failures, 40 process suspend failure, 43

### **Q**

Quit button, 17, 21

### **R**

real-time process, 43 reconfiguring systems, 22 remote login on suspended machines, 12 Reset button, 16

**48** Using Power Management • October 1998

Resume, 28

### **S**

saving current work, 22 screen blanking, 5, 6 screen lock, 45 screen saver, 7, 8 script for idleness definition, 35 Shift-power key (suspend), 25 shortcuts, keyboard, 25 shutdown, automatic, 18 Solstice AutoClient issues, 12 SPARC architectures, 3 SPARCstation Voyager, x speckeysd daemon, 45 speckeysd key processing daemon, 39 speckeysd.map file, 45 standby switch, 25 statefile, 43 Style Manager, 5 su command, 14, 31 Sun Microsystems hardware, 4 Sun Ultra 10, 25 Sun Ultra 5, 25 sun4m systems, 11 sun4u systems, 11 superuser, becoming, 31 Suspend, 23 Suspend Confirmation message, 24 Suspend Failed message, 40 suspend failures, 40 Suspend-Resume, 2 synchronous TTY activity, 23 sys-suspend command, 27, 45

### **T**

tape activity, 23 thermal stress, 13 time format, 33 troubleshooting, 39 TTY activity, 23, 29 tty activity, 34 ttychars definition, 34

### **U**

unblanking the screen, 8 using Power Management, 5, 11

### **W**

workspace utilities and Suspend, 26, 27

### **X**

Xhosted applications, 12

Using Power Management • October 1998